# Instructions: Account Registration and PARAMEDIC Application Process

# **Contents**

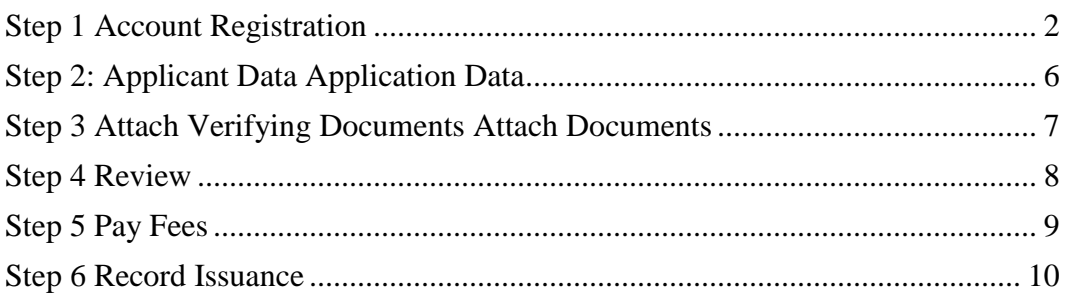

# **Step 1 Account Registration**

Open the following Address/URL with your browser at: <https://actonline.saccounty.net/CitizenAccess/>

All users will need to register to be able to apply for a PARAMEDIC application/renewal.

- 1. **Select** New Users to register for a new Account.
- 2. If you have already registered, **Type** your E-mail Address and Password.

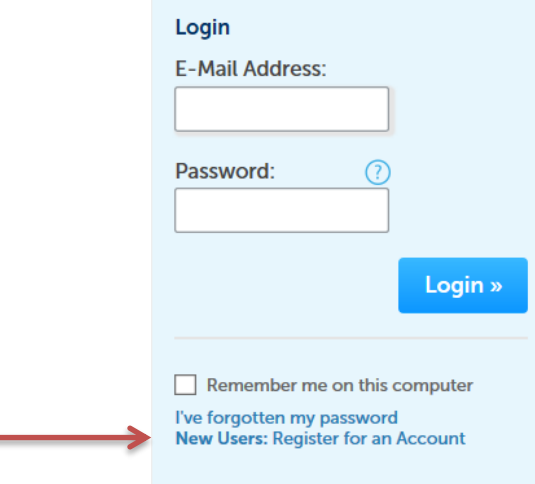

Read and Scroll down General Disclaimer. (See Below)

- 3. **Check** I have read and accepted the above terms.
- 4. **Click** Continue Registration.

#### **Account Registration**

You will be asked to provide the following information to open an account:

- Choose a user name and password
- · Personal and Contact Information
- · License Numbers if you are registering as a licensed professional

You are required to review and accept the terms below before continuing.

(Terms and Conditions are subject to change without notification.)

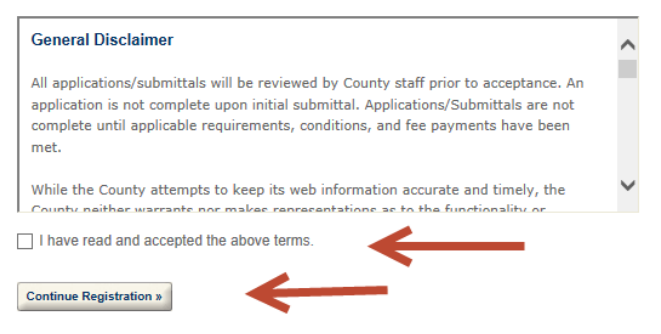

Account Registration Step 2 Enter/Confirm Your Account Information

1. **Complete** the following fields: E-mail Address & Repeat, Password & Retype, Select a Security Question, Answer for Security Question.

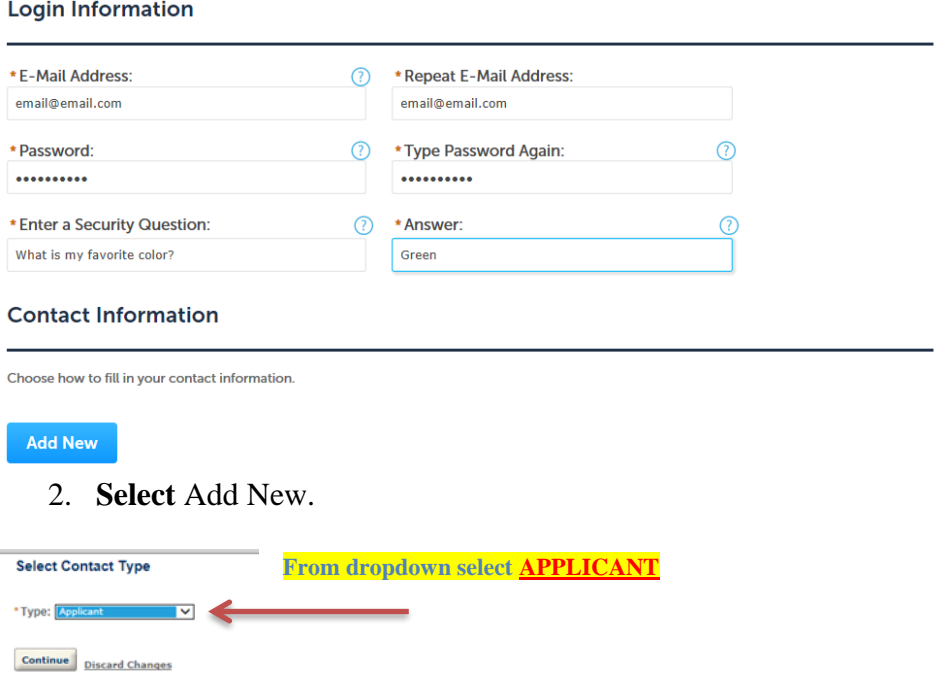

3. Complete the Contact Information Section**. Select** Continue Registration. The system will register you as a user.

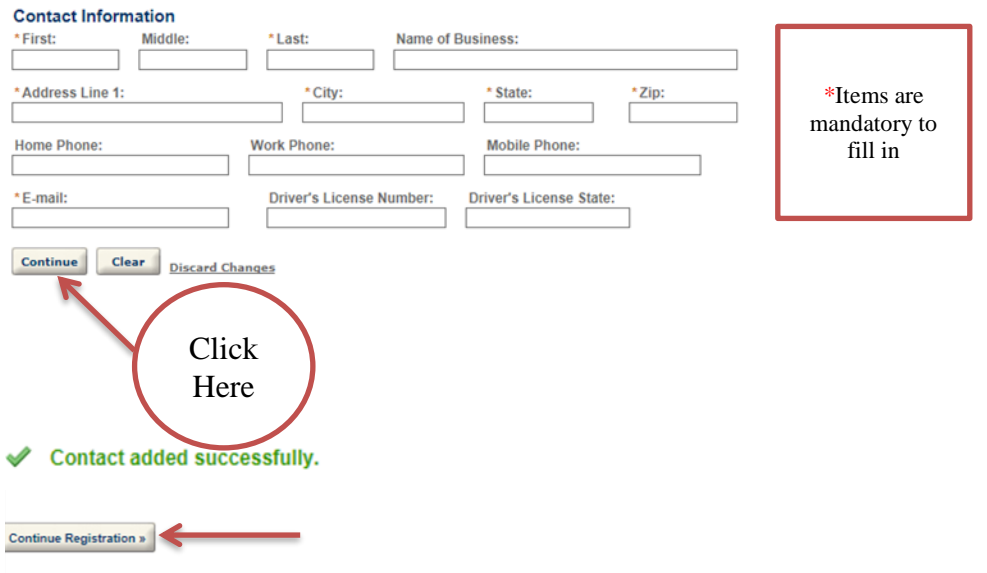

System will take you the next page that will say "Your account has been successfully created." After account has been created, go to the top right corner of page and click "LOGIN"

4. In the EMS section, select the appropriate option.

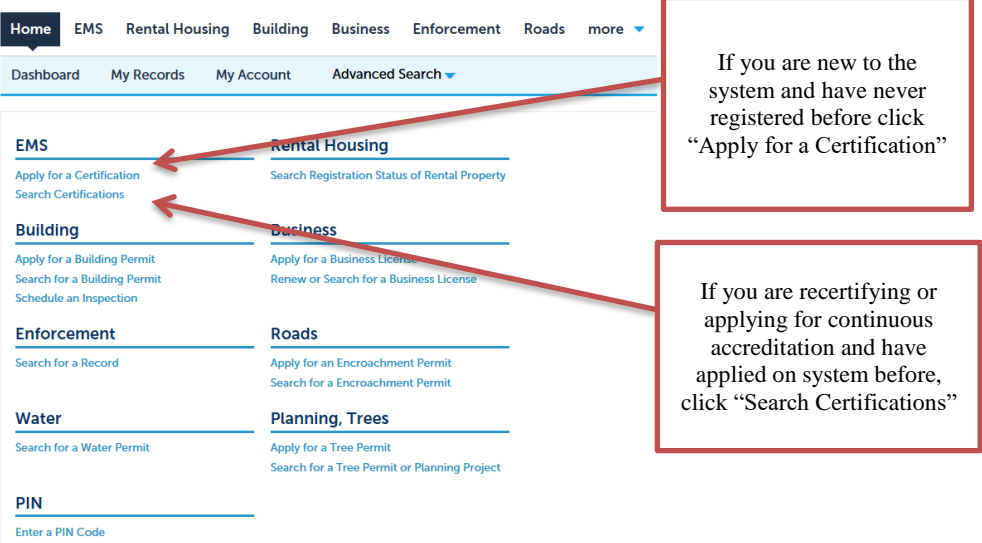

- 5. **Select** Apply for a Certification.
- 6. **Select** I have read and accepted the above terms.
- 7. **Select** Continue Application.

### **Select a Record Type**

You have (3) options to select from: EMT, MICN, or Paramedic.

The system will recognize you as a registered user with your contact information if you are applying for more than (1) Record Type.

- 1. **Select** Paramedic Application.
- 2. **Select** Continue Application.

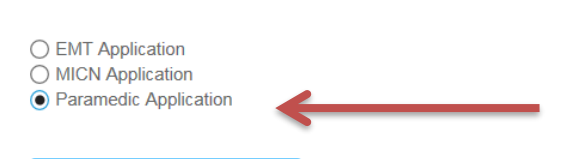

**Continue Application »** 

3. **Choose** "Select from Account". System will recognize your account and add your contact information to the application.

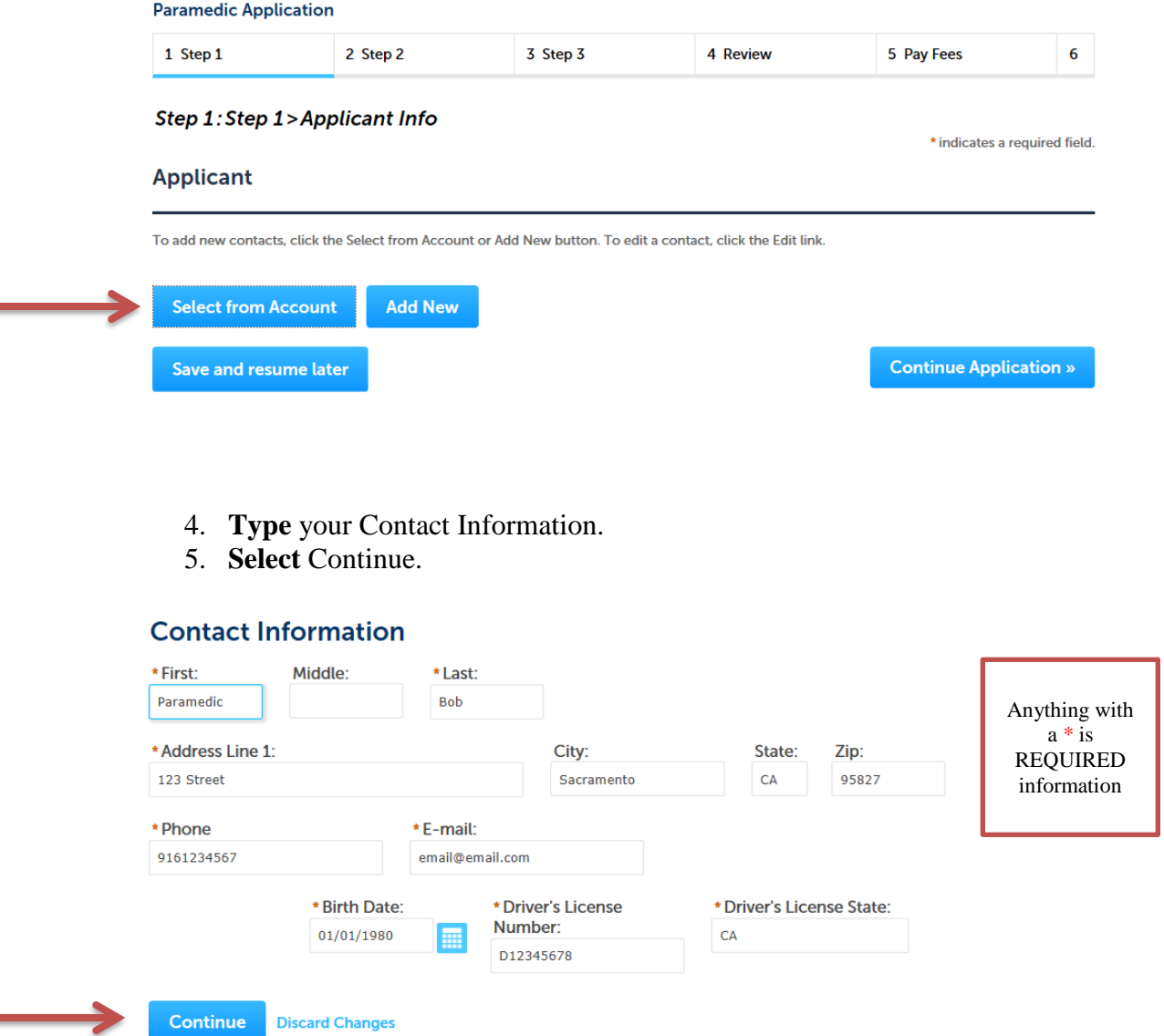

#### Contact added successfully.

6. **Select** Continue Application.

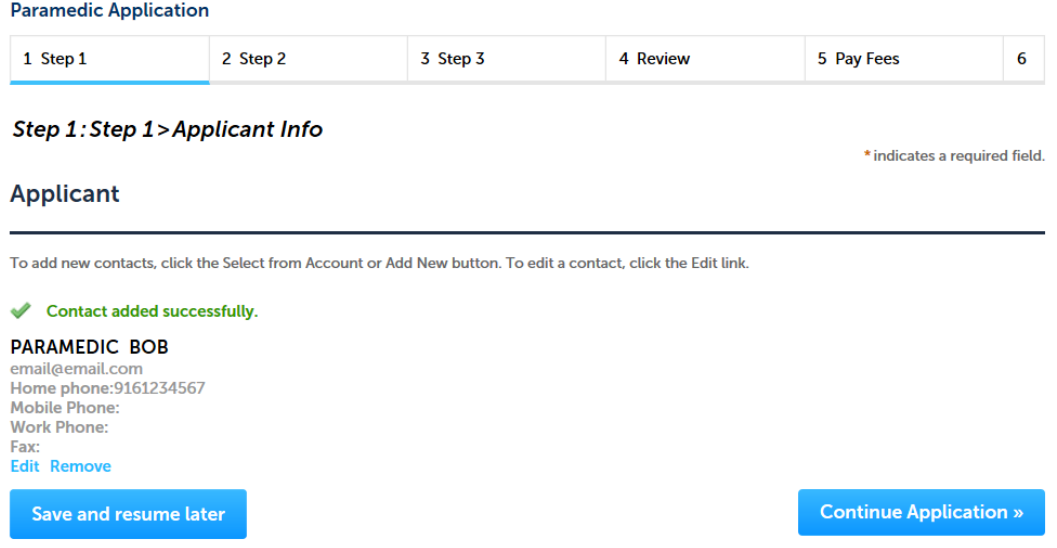

## **Step 2: Applicant Data Application Data**

- 1. **Complete** Applicant Info.
	- a. **Note:** If you are applying for reaccreditation, answer "NO" to the first question, "Is this a new application..." Answer "YES" if this is your initial application.
- 2. Answer the additional questions and select **Continue Application**. (See example on the next page)

At any time that you need to leave application process click SAVE and RESUME LATER.

<span id="page-6-0"></span>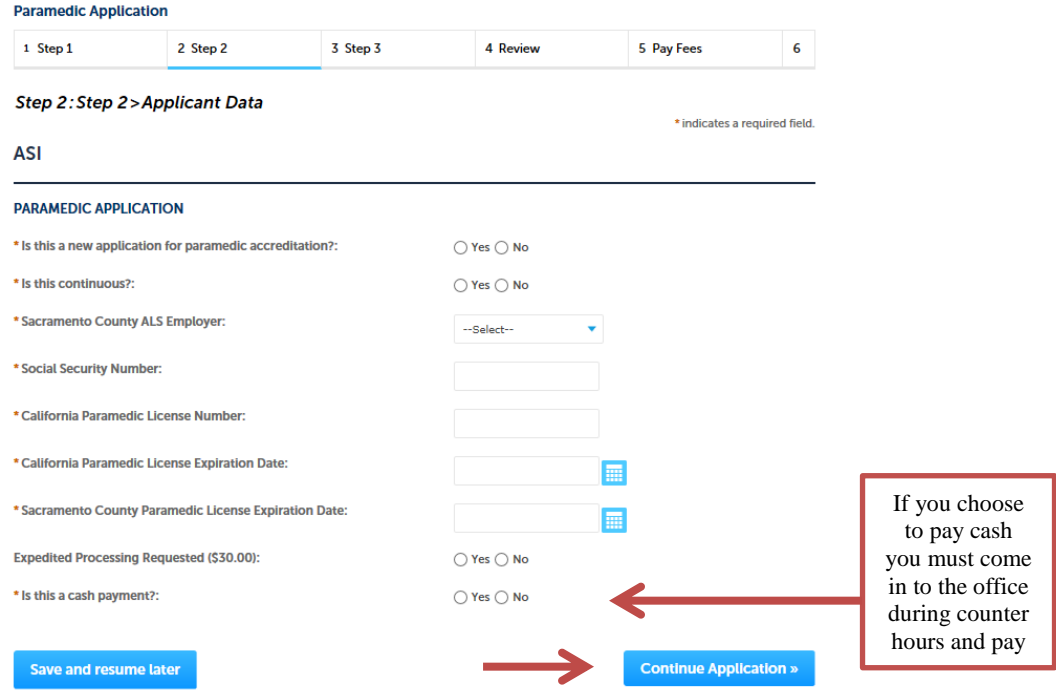

# **Step 3 Attach Verifying Documents**

- 1. **Select** Add to include attachments, browse your computer.
- 2. **Select** Type of Attachment from the drop down list.
- 3. **Type** Description for the Attachment in the given box.
- 4. **Select** Save.

 $\longrightarrow$ 

5. **Select** Continue Application.

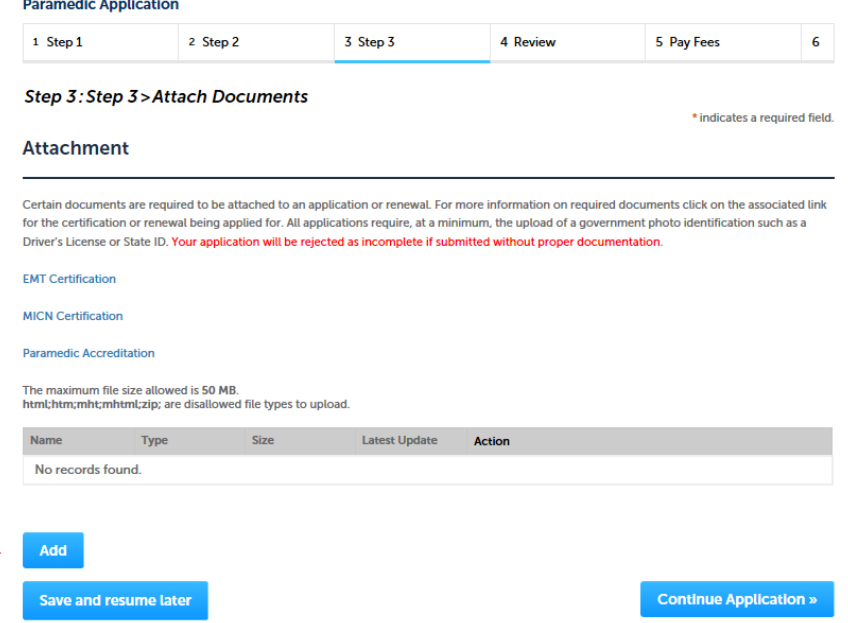

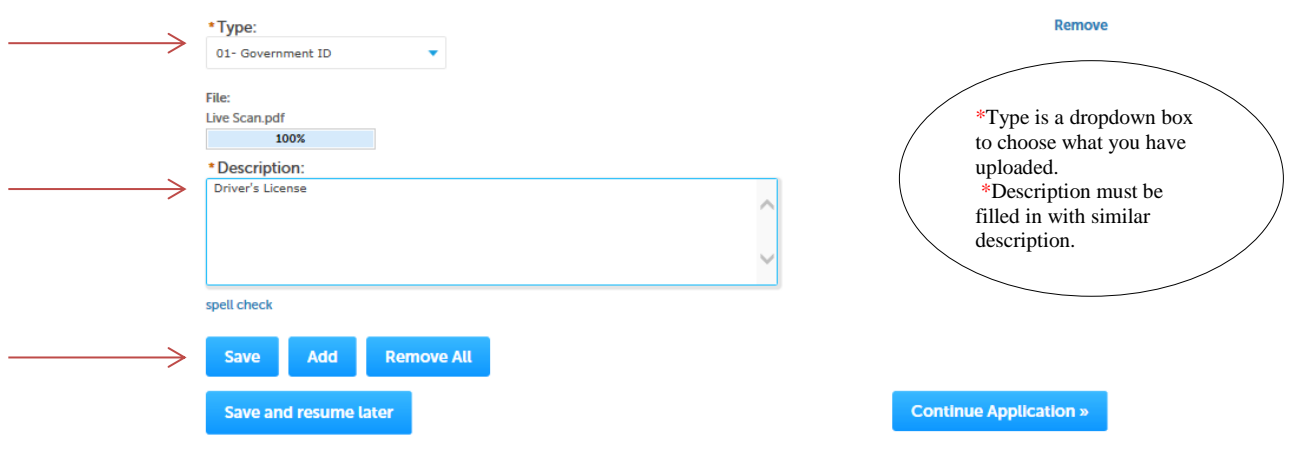

<span id="page-7-0"></span>\*Repeat this process until all required documents have been added.

# **Step 4 Review**

In this section you have the opportunity to review your entries.

- 1. **Select** Edit, only if you want to make a change.
- 2. **Select** Save and Resume later, only if you want to save and continue later.
- 3. **Read & Review** The acknowledgement box section.
- 4. **Check** "By checking this box, I agree….."
- 5. **Select** Continue Application.

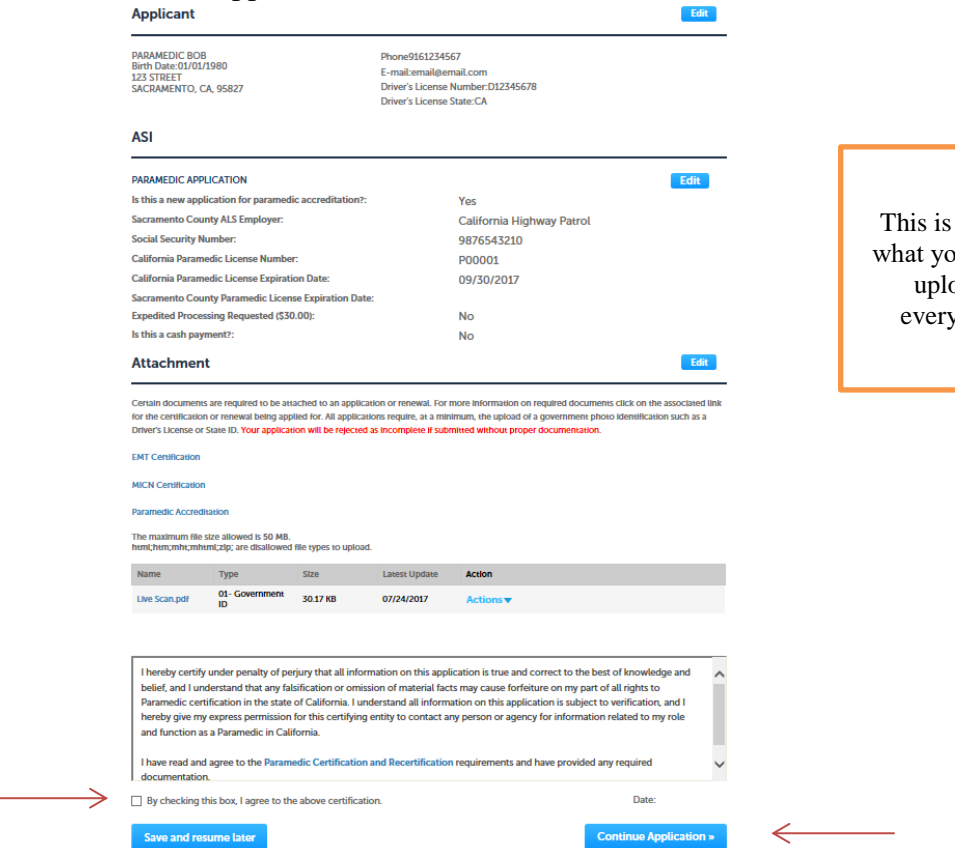

where you review ve answered and baded to ensure thing is correct!

# <span id="page-8-0"></span>**Step 5 Pay Fees**

In this section you have the opportunity to review the fees (actual fees may vary from the example). Once you make a selection the site will take you to the payment screen.

1. **Select** Continue Application. Home EMS Rental Housing Building Business Enforcement Roads more **Search Certifications** Apply for a Certification **Paramedic Application**  $1 \quad 2 \text{ Step 2}$  $3$  Step  $3$ 4 Review 5 Pay Fees 6 Record Issuance

#### Step 5: Pay Fees

Listed below are preliminary fees based upon the information you've entered. Some fees are based on the quantity of work items installed or repaired. Enter quantities where applicable. The following screen will display your total fees.

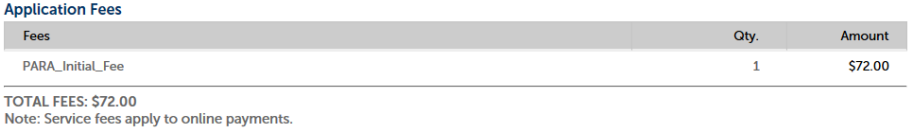

**Continue Application** »

- 1. Fill in required fields with credit card and contact information.
- 2. **Select** Continue.

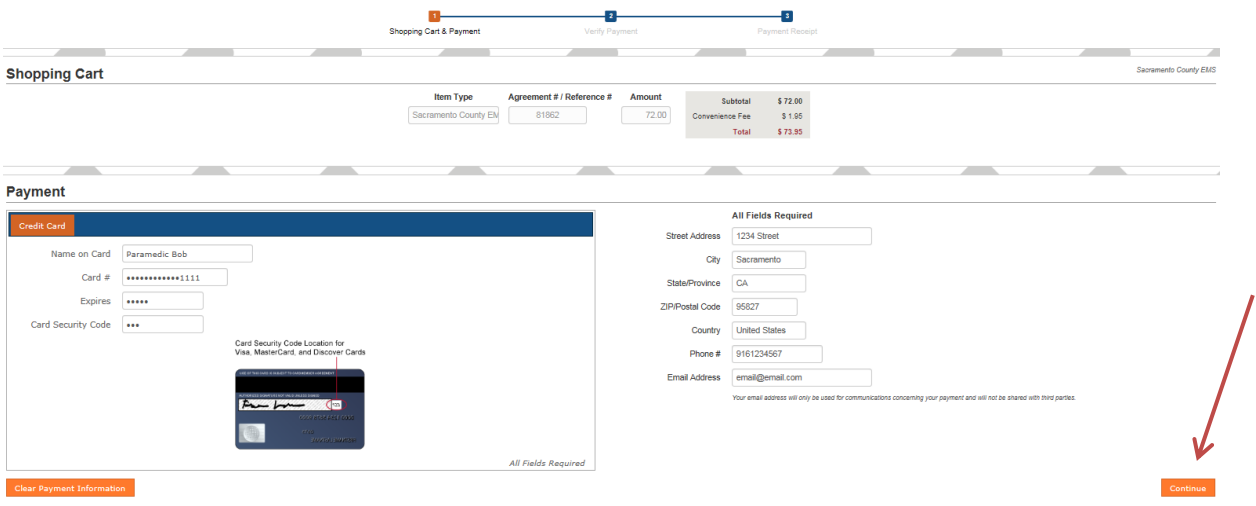

- 3. After continuing to the next page, you will be asked to review your payment information. If the information you entered is correct, select "Submit Payment"
- 4. After submitting your payment, you will be given the option to print a receipt. After doing so, click the blue link that says "Return to Sacramento County Online Services."  $\prime$

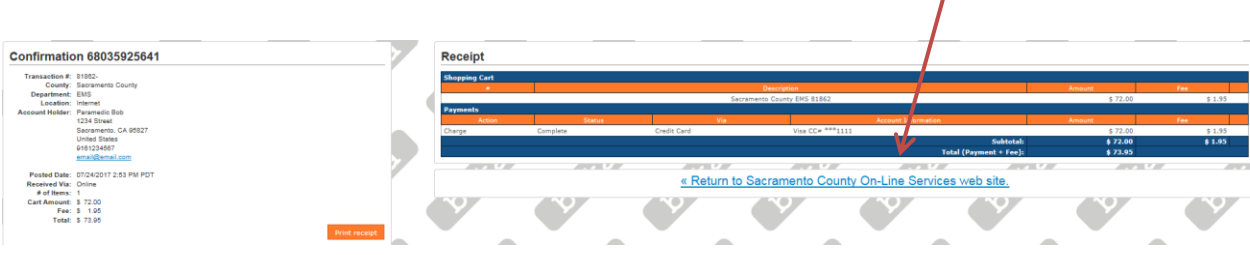

## <span id="page-9-0"></span>**Step 6 Record Issuance**

Your Application has been successfully submitted. Please print and retain a copy for your records.

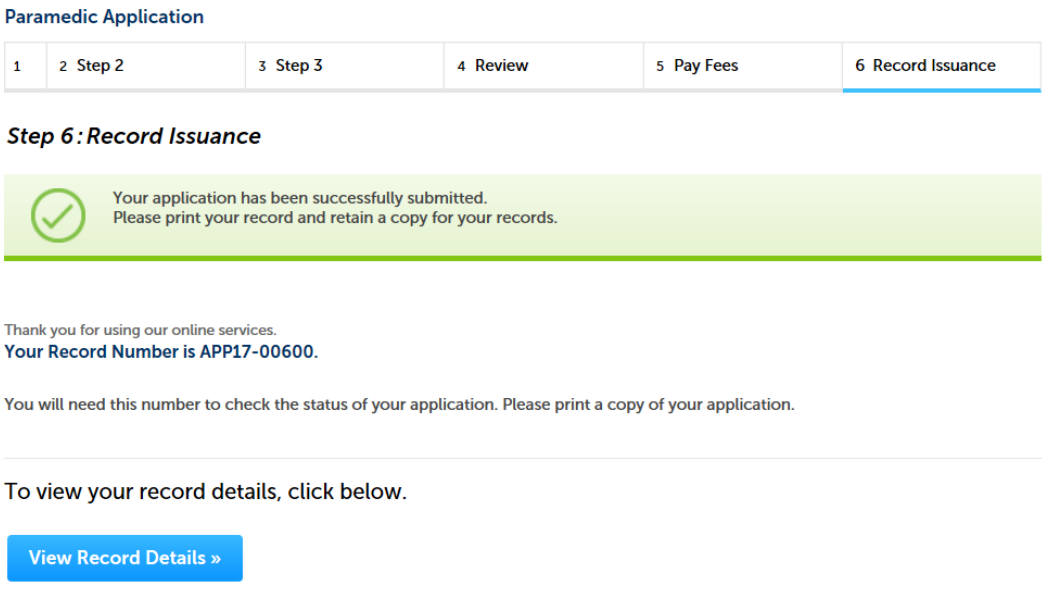